## 20. Annexe 5 : Guide à l'intention des parents

La réinscription en ligne pour l'année 2024-2025 est disponible du 25 janvier au 9 février 2024 inclusivement. Pour accéder au site de réinscription de votre enfant, cliquez sur le lien suivant :

https://portailparents.ca/accueil/fr/

#### Noter que certaines captures d'écran pourraient être différentes

Avant de vous connecter, avez-vous donné votre adresse de courriel à l'école?

C'est une condition essentielle pour pouvoir faire le lien entre vous et le dossier de vos enfants. Vous devez remettre votre courriel à l'école pour chacun de vos enfants. Une fois qu'il aura été saisi dans la base de données de l'école, vous pourrez vous brancher.

**IMPORTANT** : Vous devez utiliser le même courriel pour **tous vos enfants** si vous voulez les voir en même temps.

Vous devez vous connecter en appuyant sur le bouton **Se connecter** 

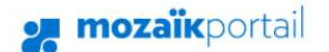

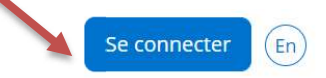

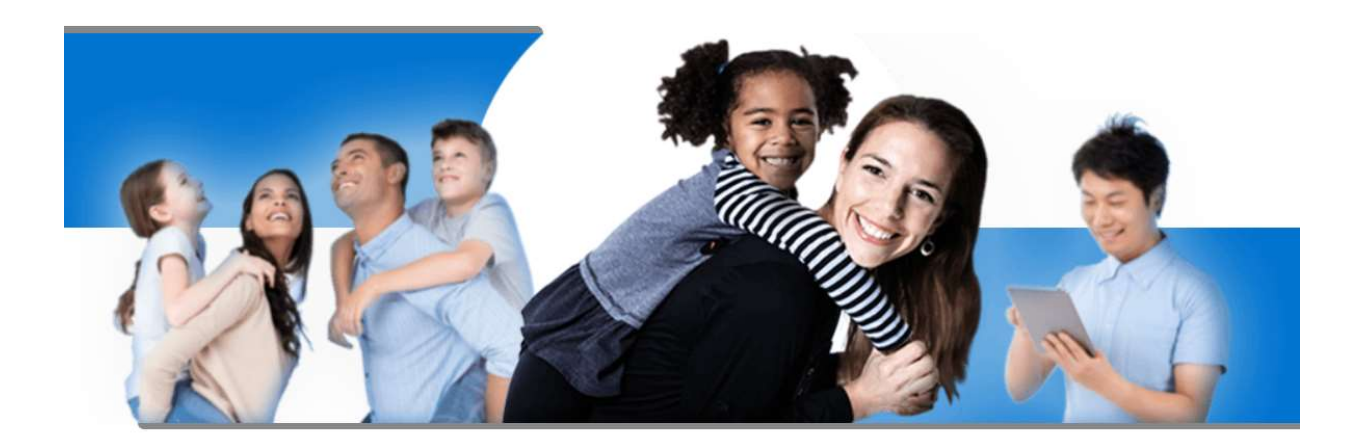

# Le Portail Parents

Restez en contact avec l'école de votre enfant où que vous soyez et en tout temps!

Si vous avez inscrit votre enfant par Mozaïk-Inscription l'année dernière, vous n'avez qu'à vous connecter en utilisant la même adresse de courriel et le même mot de passe que vous aviez utilisés. Vous pouvez consulter la procédure « Compte Mozaïk déjà créé ».

Cliquez enfin sur Se connecter.

Si vous n'avez pas inscrit votre enfant via l'application Mozaïk-Inscription ou si vous avez modifié votre adresse de courriel au dossier scolaire de votre enfant depuis l'année dernière, vous devez suivre la procédure « Comment créer votre compte ».

4. En tout temps, vous pouvez consulter l'aide à la connexion.

Si vous avez oublié votre mot de passe, vous pouvez consulter la procédure « Mot de passe oublié ».

## mozaïk

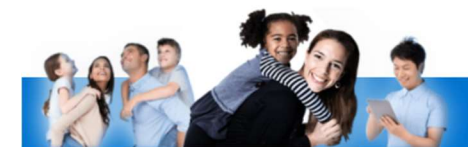

### Accès aux parents

Avant de vous connecter, assurez-vous que votre établissement scolaire est abonné au service.

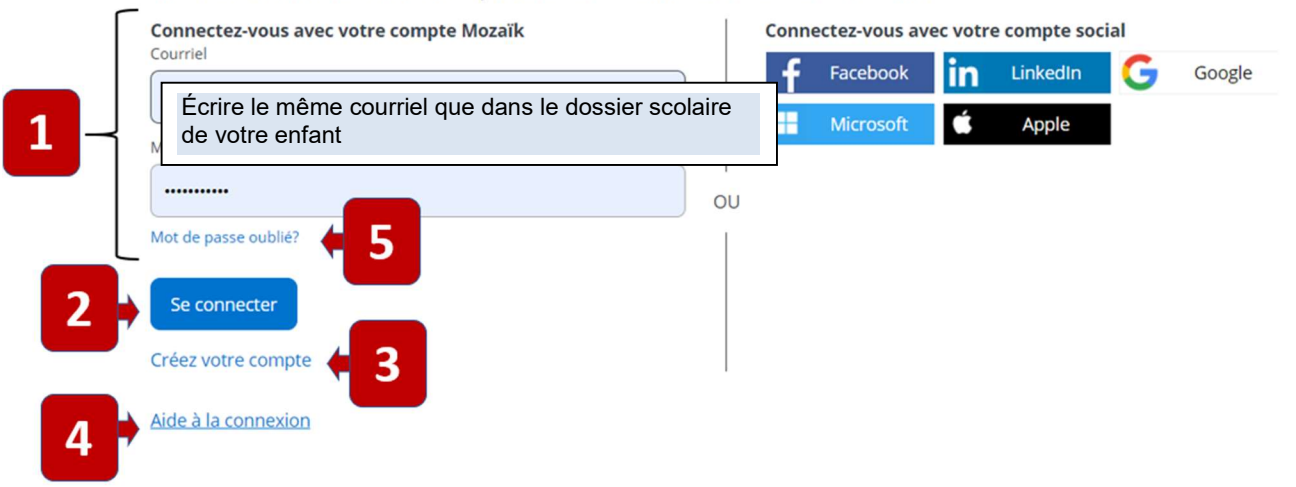

### Procédure « Compte Mozaïk déjà créé »

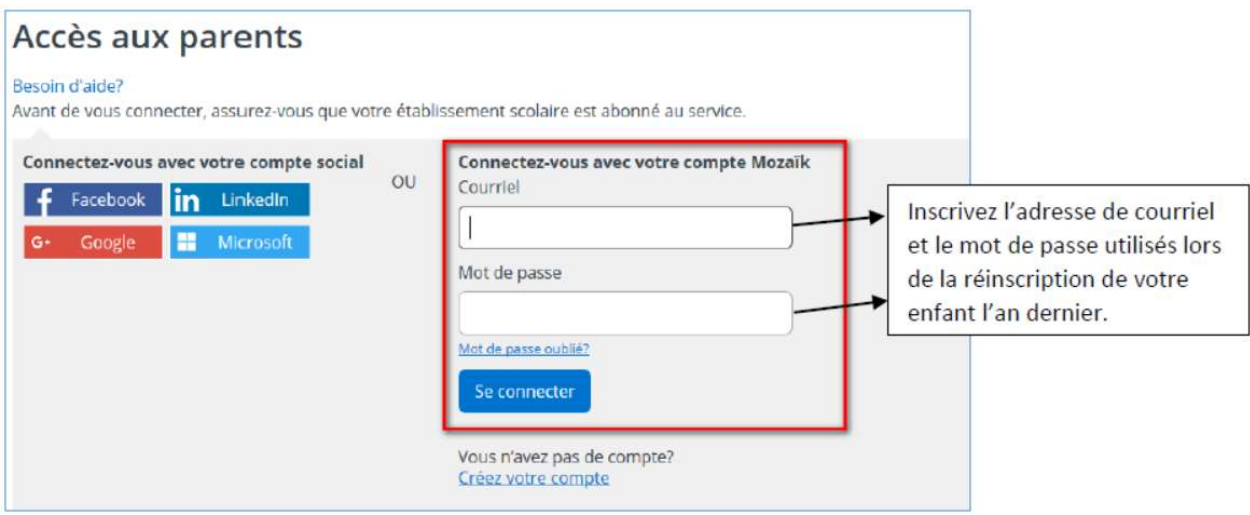

S'il s'agit d'une première inscription avec Mozaïk-Inscription, vous serez redirigé vers un formulaire pour confirmer l'identité des enfants associés à votre compte (voir procédure « Associer un enfant à mon compte ».

Si vous avez déjà associé votre ou vos enfants à votre compte, vous pourrez procéder à son inscription.

### Procédure « Comment créer votre compte »

À votre première utilisation, sélectionner le lien « Créez votre compte ».

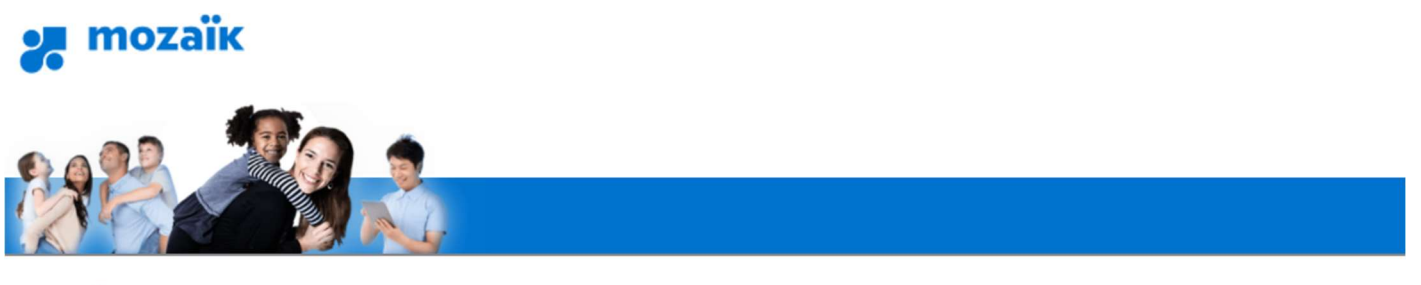

### **Accès aux parents**

Avant de vous connecter, assurez-vous que votre établissement scolaire est abonné au service.

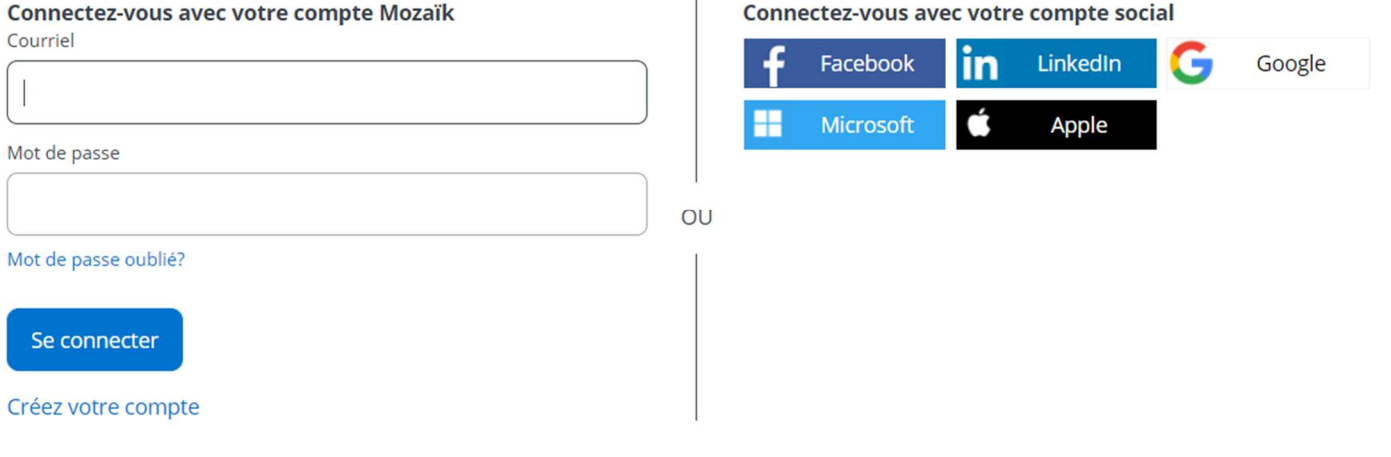

Aide à la connexion

La première fois que vous accèderez au site, il faudra vous enregistrer. Utiliser la même adresse de courriel que l'école utilise pour communiquer avec vous.

# Accès aux parents

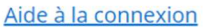

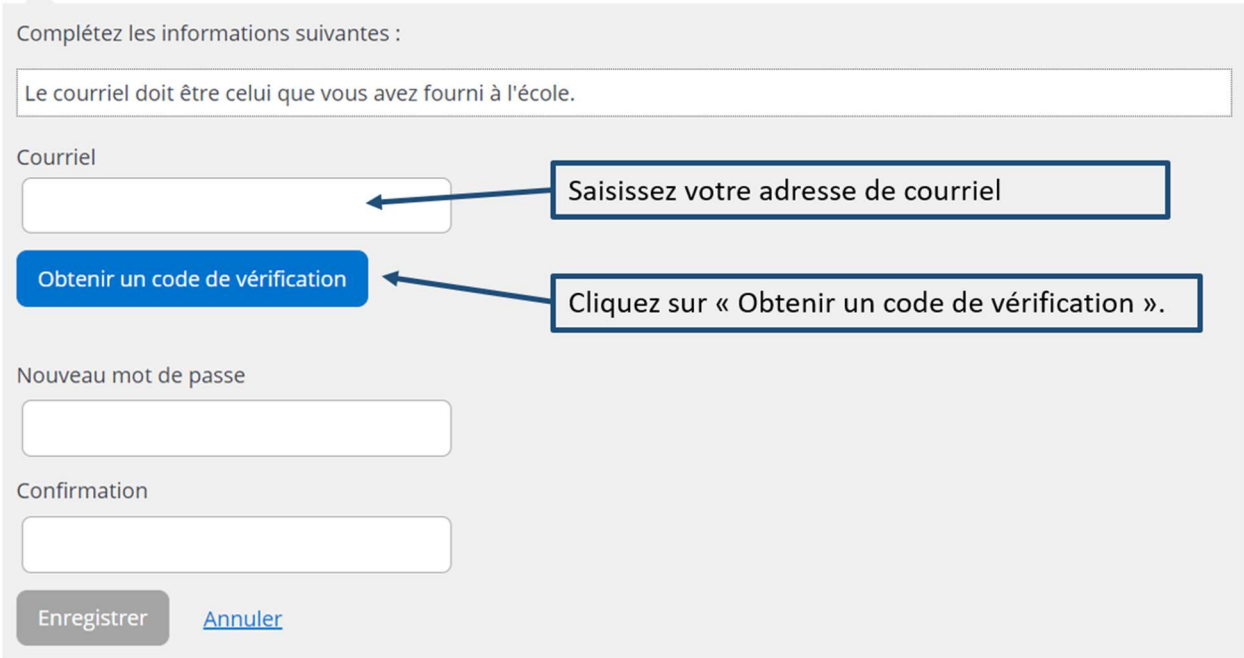

Vous devez aller consulter le code de vérification qui a été envoyé dans votre boîte de courriel à l'adresse que vous venez de saisir tout en prenant soin de laisser la page Mozaïk-Inscription active (ouverte).

Voici un exemple du message que vous recevrez :

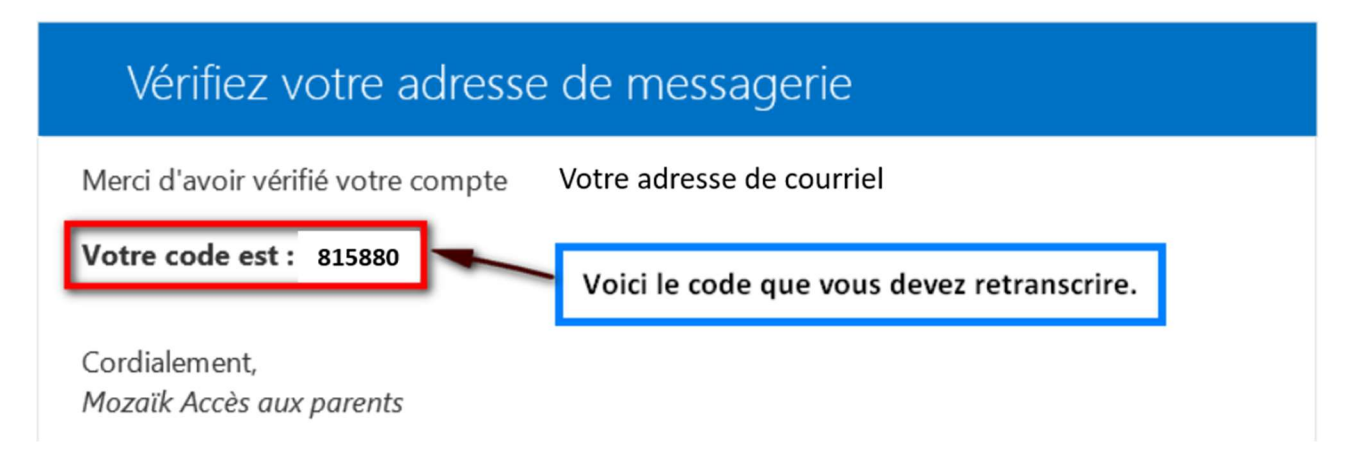

Saisissez le code de vérification que vous avez reçu par courriel. Cliquez sur « Vérifier le code ».

## Accès aux parents

#### Besoin d'aide?

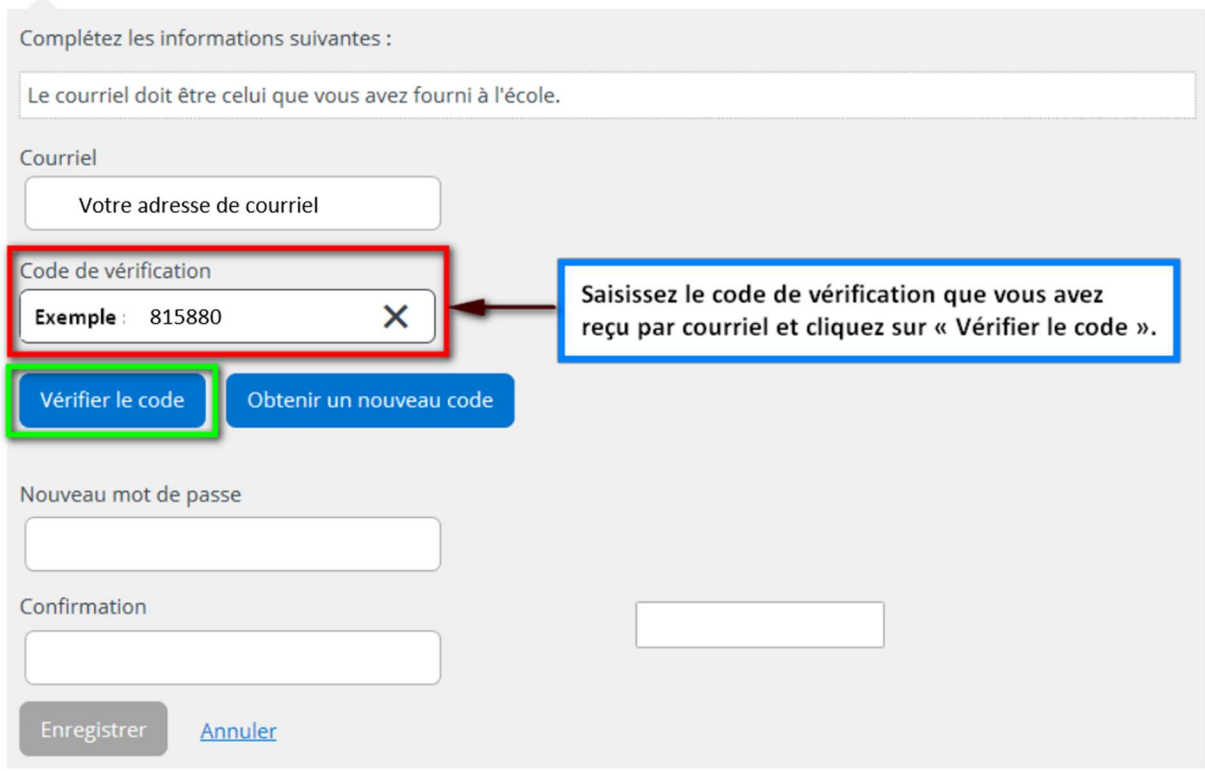

Lorsque votre adresse de courriel est validée, vous devez créer un mot de passe. Votre mot de passe doit être composé de 8 à 16 caractères et il doit contenir 3 des 4 éléments suivants :

- Caractères minuscules
- Caractères majuscules
- Chiffres (0-9)
- Symboles @ # \$ % ^ & \* \_ + = } | : ', ? / ~ ( ) ; .

## Accès aux parents

Besoin d'aide?

 $\overline{a}$ 

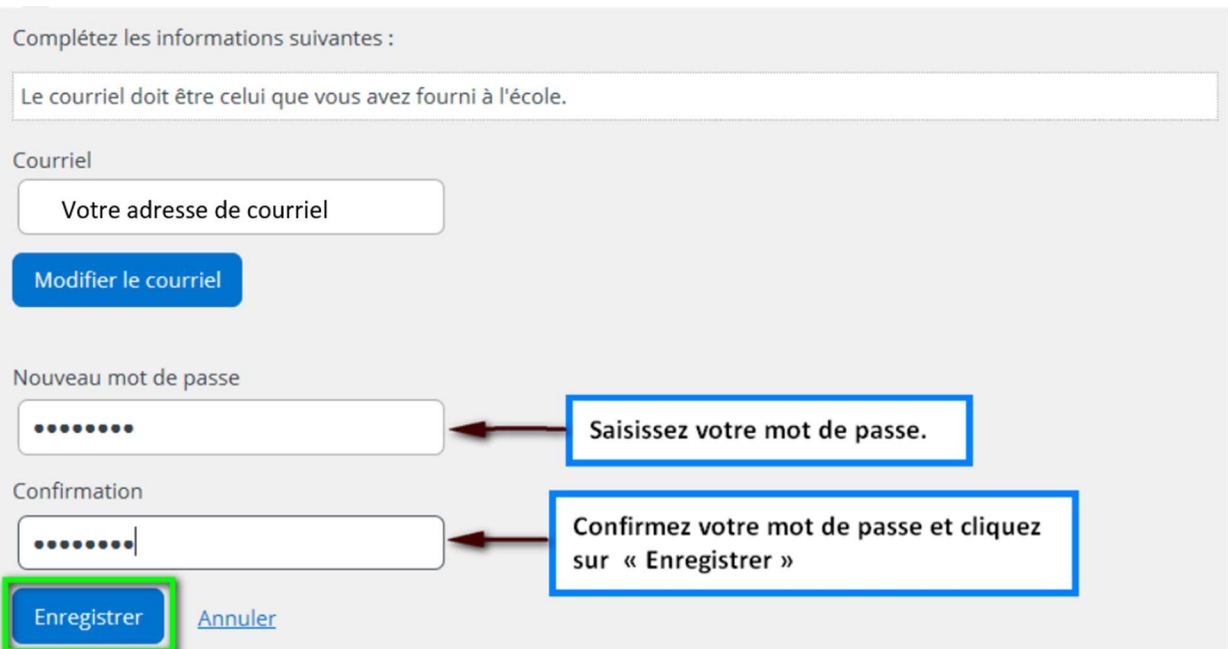

Par la suite, vous serez redirigé vers un formulaire pour confirmer l'identité des enfants associés à votre compte (voir procédure « Associer un enfant à mon compte ».

### Procédure « Mot de passe oublié »

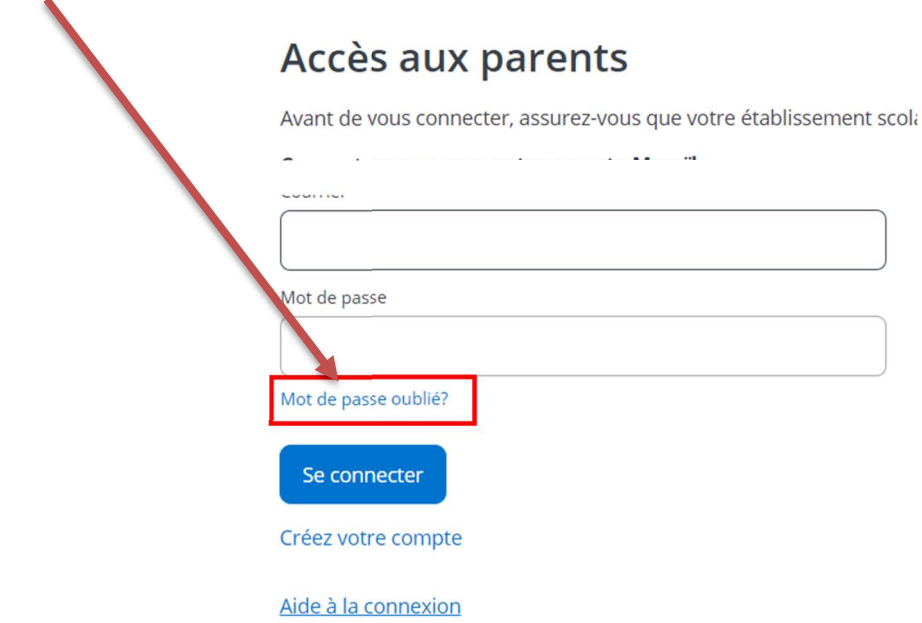

Entrez l'adresse de courriel utilisée lors de la dernière réinscription en ligne de votre enfant et cliquez sur Obtenir un nouveau code de vérification.

## Accès aux parents

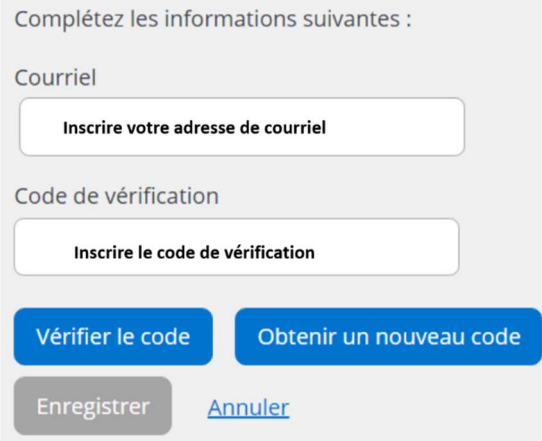

Vous devez aller consulter le code de vérification qui a été envoyé dans votre boîte de courriel à l'adresse que vous venez de saisir tout en prenant soin de laisser la page Mozaïk-Inscription active (ouverte).

Saisissez maintenant le code de vérification que vous avez reçu par courriel.

Cliquez sur « Vérifier le code » et par la suite « Enregistrer ».

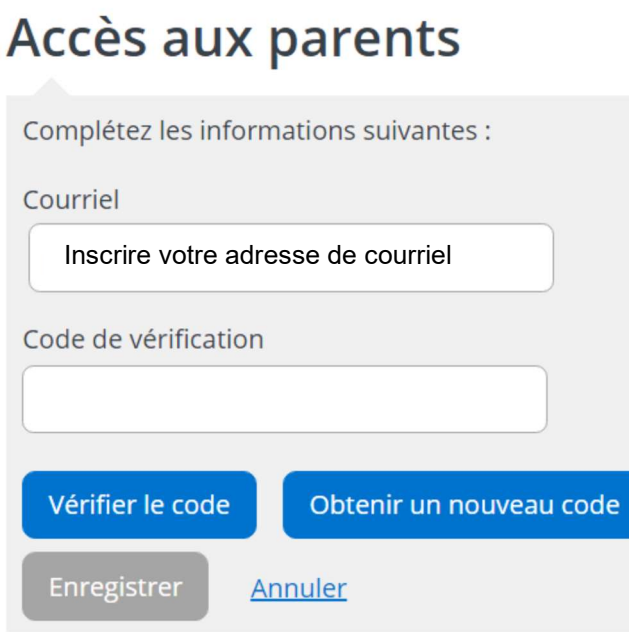

Créez votre mot de passe. Celui-ci doit être composé de 8 à 16 caractères et doit contenir 3 des 4 éléments suivants :

- Caractères minuscules
- Caractères majuscules
- Chiffres (0-9)
- Symboles  $@# $ \% \wedge 8 * _ + = } | : ', ? / ~ ( ; ).$

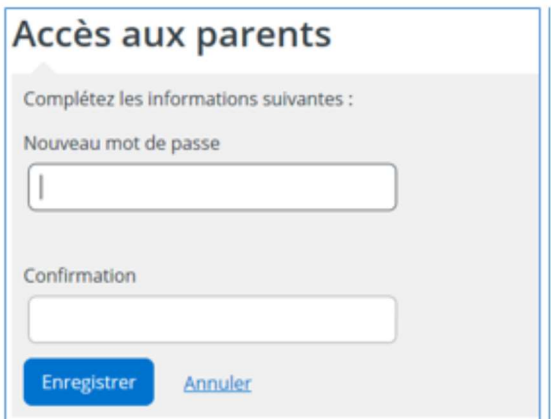

Finalement, faire « Enregistrer ».

Par la suite, vous serez redirigé vers un formulaire pour confirmer l'identité des enfants associés à votre compte (voir procédure « Associer un enfant à mon compte ».

### Procédure « Associer un enfant à mon compte »

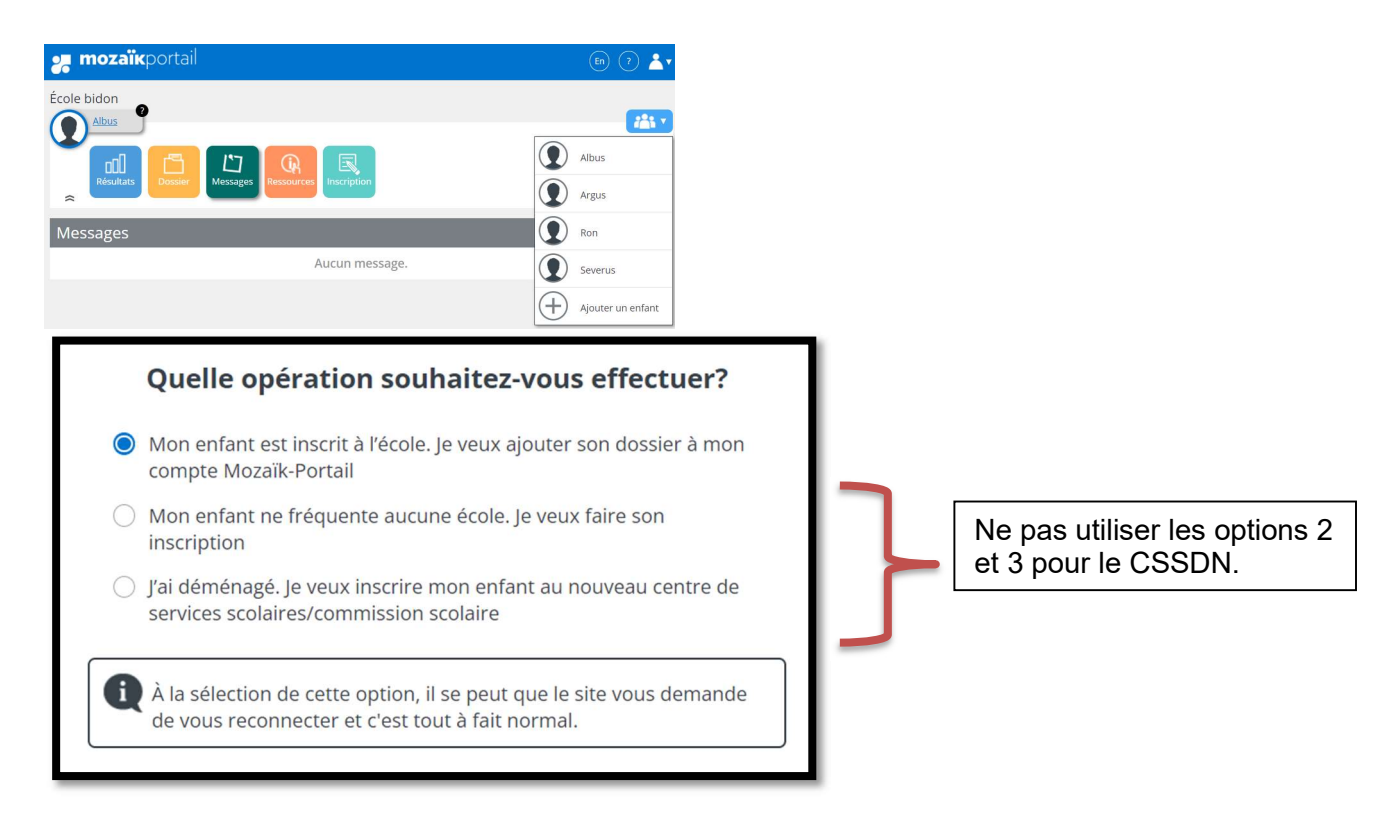

Le message ci-dessous est simplement pour *vérifier* si votre adresse de courriel est la bonne. Vous devez poursuivre la partie « Associer un enfant à mon compte ».

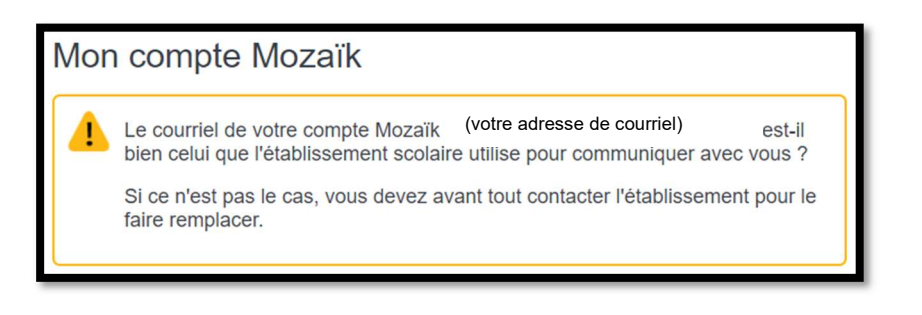

#### Associer un enfant à mon compte

Pour obtenir l'accès aux informations scolaires de votre enfant, veuillez remplir le formulaire ci-dessous.

 $non$ 

Mon enfant fréquente un établissement privé non

J'ai reçu un NIP de l'établissement scolaire

Organisme scolaire Sélectionnez CSS des Navigateurs Sélectionner l'organisme scolaire Nom de l'enfant Assurez-vous d'inscrire les informations de votre enfant, tel qu'elles apparaissent Prénom de l'enfant [ 96 ] sur le bulletin

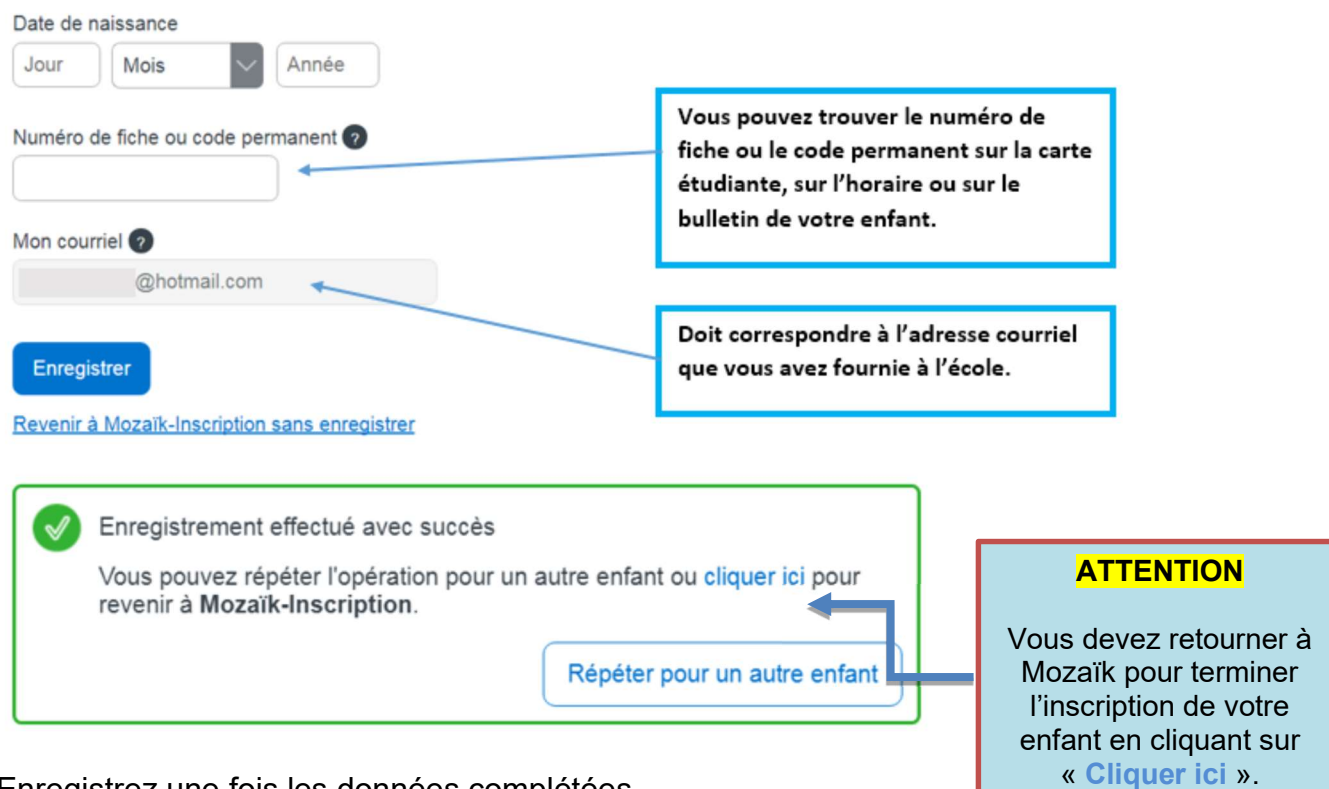

Enregistrez une fois les données complétées.

Vous devez alors compléter la réinscription de votre enfant.

Pour associer un autre enfant à votre compte, cliquez sur « Ajouter un enfant ».

Si vous n'êtes pas en mesure d'avoir l'information exacte de votre enfant, vous pouvez communiquer avec le secrétariat de l'école afin de recevoir un NIP pour faire l'inscription.

J'ai reçu un NIP de l'établissement scolaire

non

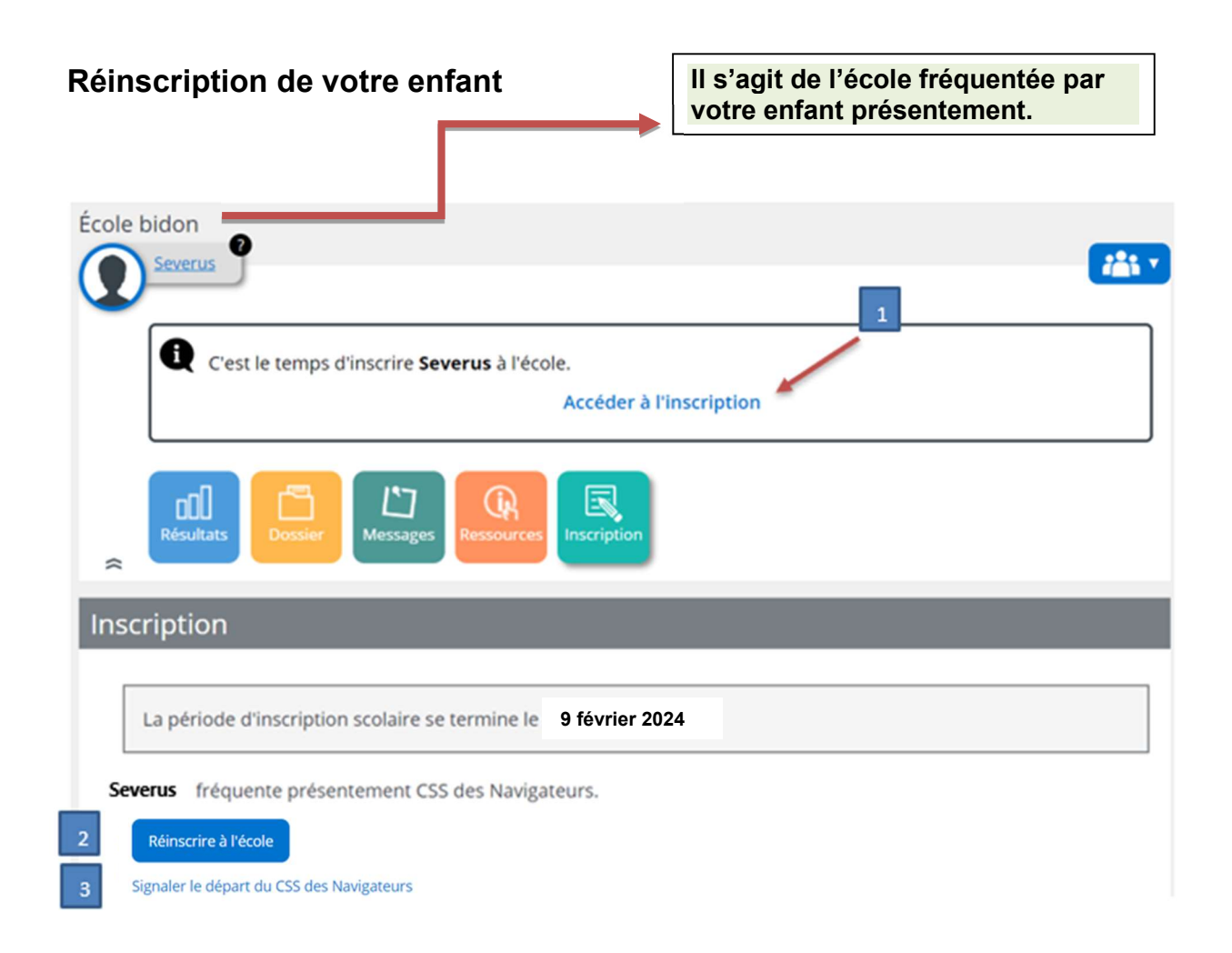

### 1. Accéder à l'inscription

- 
- 

2. Réinscrire à l'école : Si votre enfant continue dans notre centre de services scolaire, peu importe l'école choisie, vous devez appuyer sur la plaquette inscription.

3. Signaler le départ de l'élève : Si, pour une raison quelconque, votre enfant sera scolarisé dans un autre centre de services scolaire ou dans une école privée, vous devez appuyer sur « Signaler le départ de l'élève ».

4. Pour les parents ayant plusieurs enfants fréquentant le Centre de services scolaire des Navigateurs, ils peuvent accéder à chaque dossier via le bouton Afficher la famille.

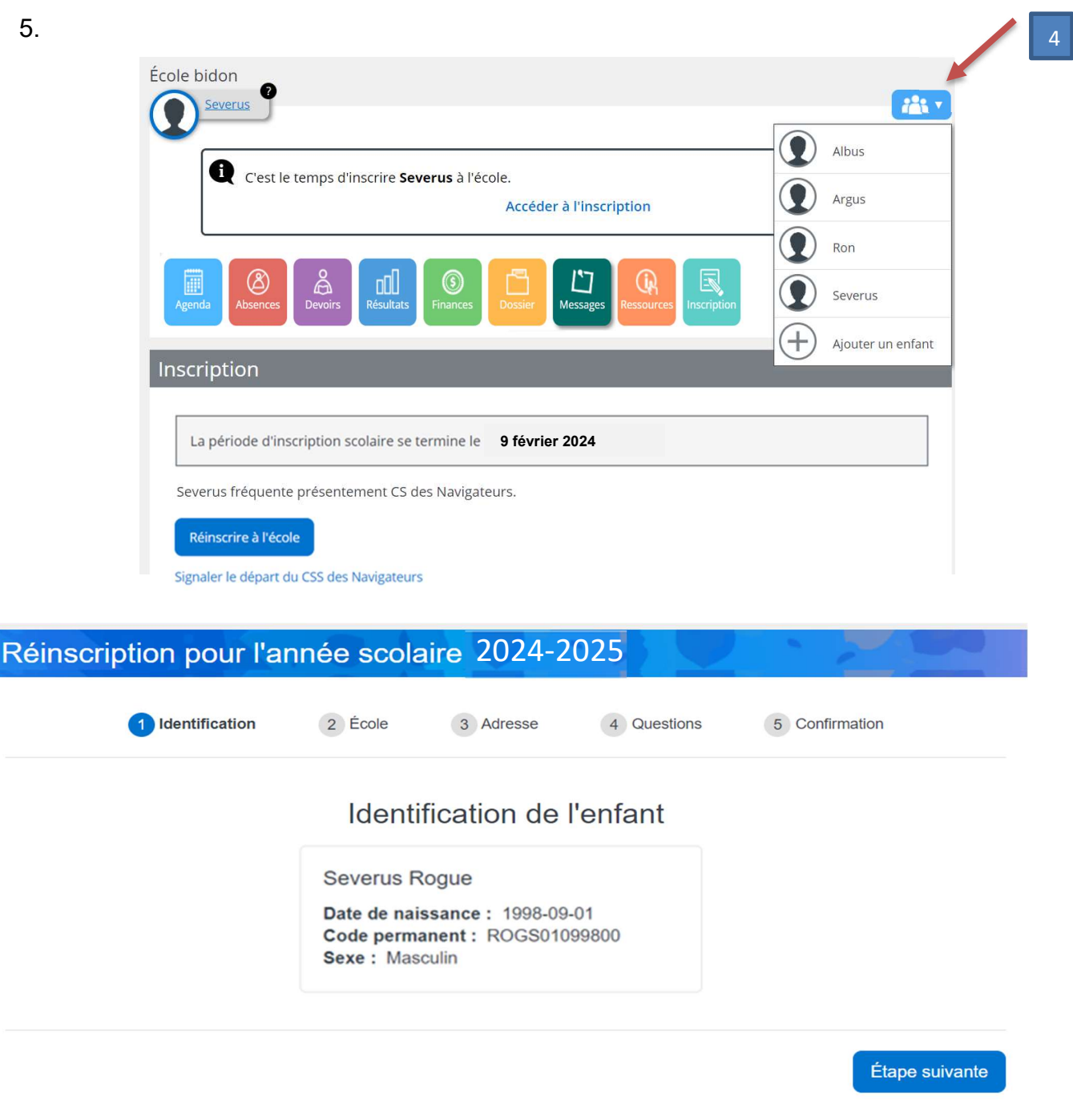

En appuyant sur Étape suivante, vous pouvez accéder aux informations concernant le dossier de votre enfant.

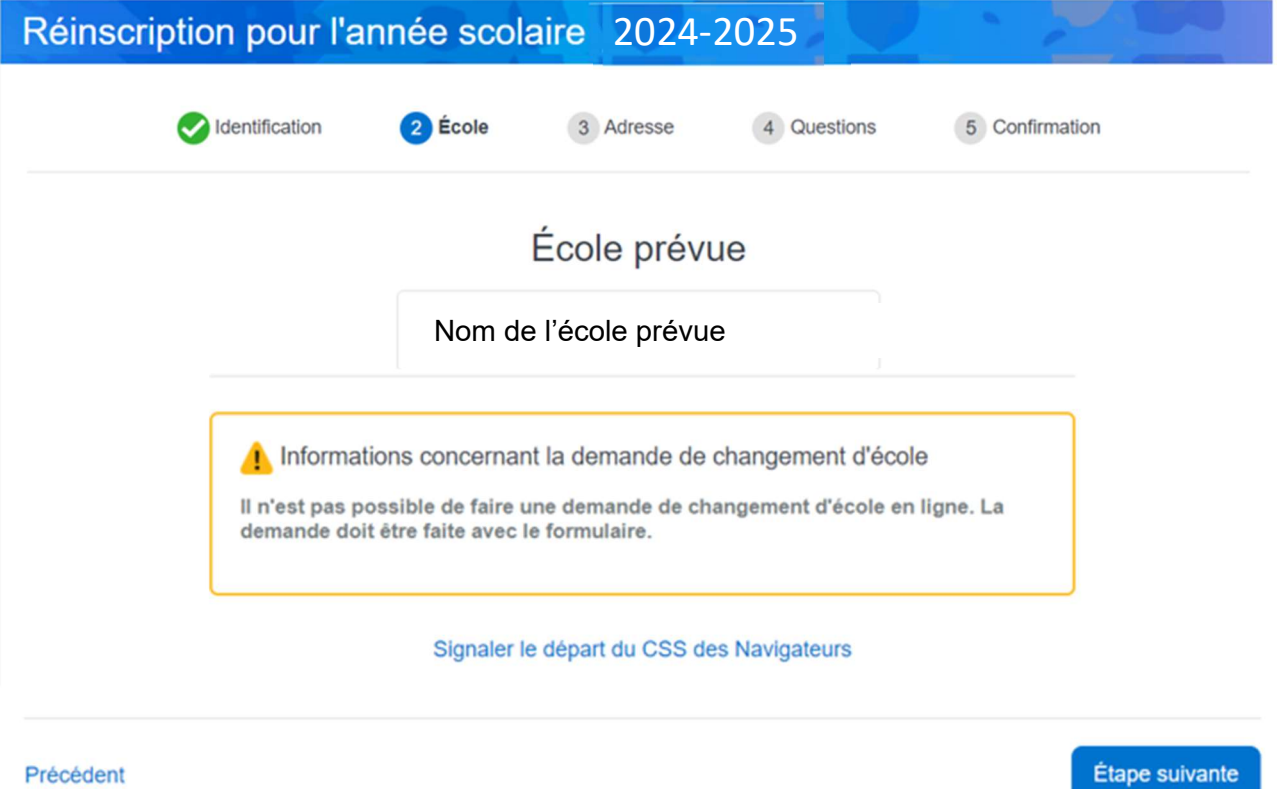

En appuyant sur Étape suivante, vous trouverez l'information concernant l'adresse de votre enfant. Vous pouvez effectuer un changement d'adresse.

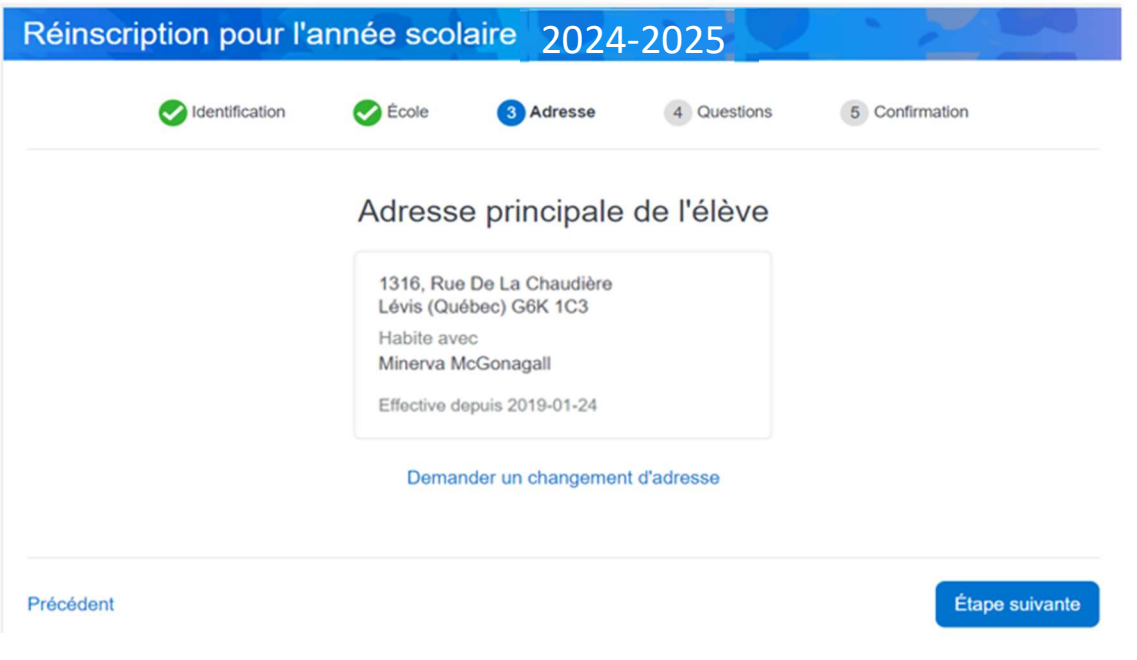

En cliquant sur Étape suivante, vous accédez aux questions complémentaires qui sont obligatoires. Vous devez vous déplacer avec les flèches. Q  $\bullet$ 

## Quelques questions complémentaires

Cette section est obligatoire pour terminer votre inscription.

Quand vous aurez répondu aux questions complémentaires, vous devez confirmer l'inscription en cliquant « Je confirme avoir pris connaissance des renseignements importants ».

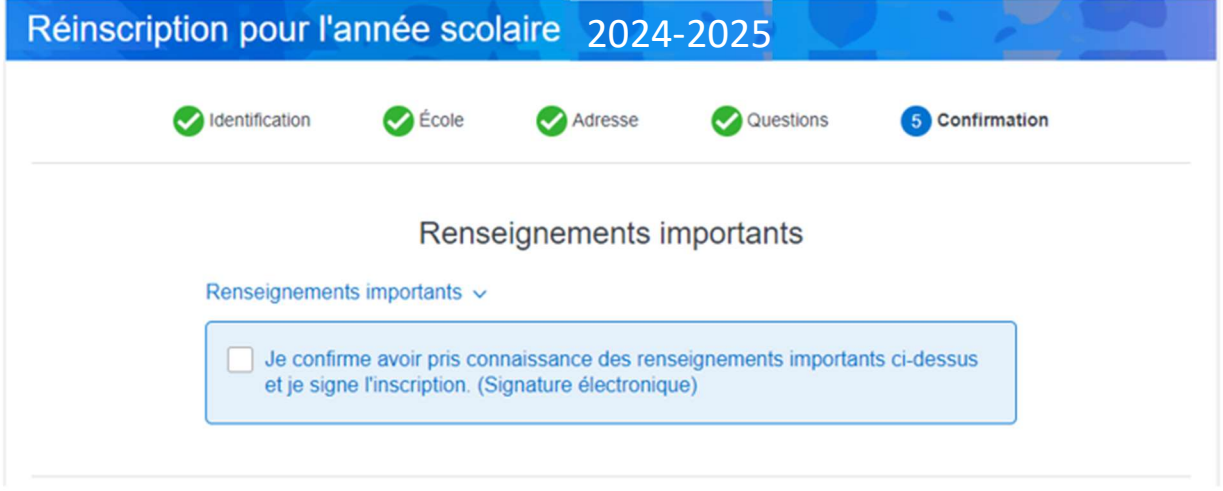

#### Service de garde

Lorsque vous aurez complété la réinscription scolaire de votre enfant, il vous sera possible d'inscrire votre enfant au service de garde.